### **Using a Cisco SX10 Series Telepresence System for UC Services**

CIT has integrated its infrastructure so that your Telepresence system can place and receive calls from other conferencing platforms using a SIP address; Such as:

- CIT hosted Video Conferencing Bridges
- Microsoft Lync
- Skype for Business
- Cisco Jabber
- WebEx
- VoIP phones.

A SIP address will be formatted similarly to an Email Address: username@domain. If you need help determining the SIP address of your conference room, please email [nihvtcadmin@mail.nih.gov.](mailto:nihvtcadmin@mail.nih.gov)

*Note: The capabilities listed in this document are based on the assumption the Cisco SX10 Series device is configured with SIP with the CIT Telepresence Infrastructure and your IC Network allows SNMP and SIP Traffic.*

*Note: This document assumes you have SIP as the default Dial Protocol.*

*Note: This document assumes you are using the Cisco remote that came with your SX10 Series Teleconferencing System to perform the commands. Your conference room may have a Touch Panel system that do not exactly match menus similar to the ones described in this document.*

*Here is a picture of the Cisco Remote Control. Your system will should have a remote control that is similar to the picture below.*

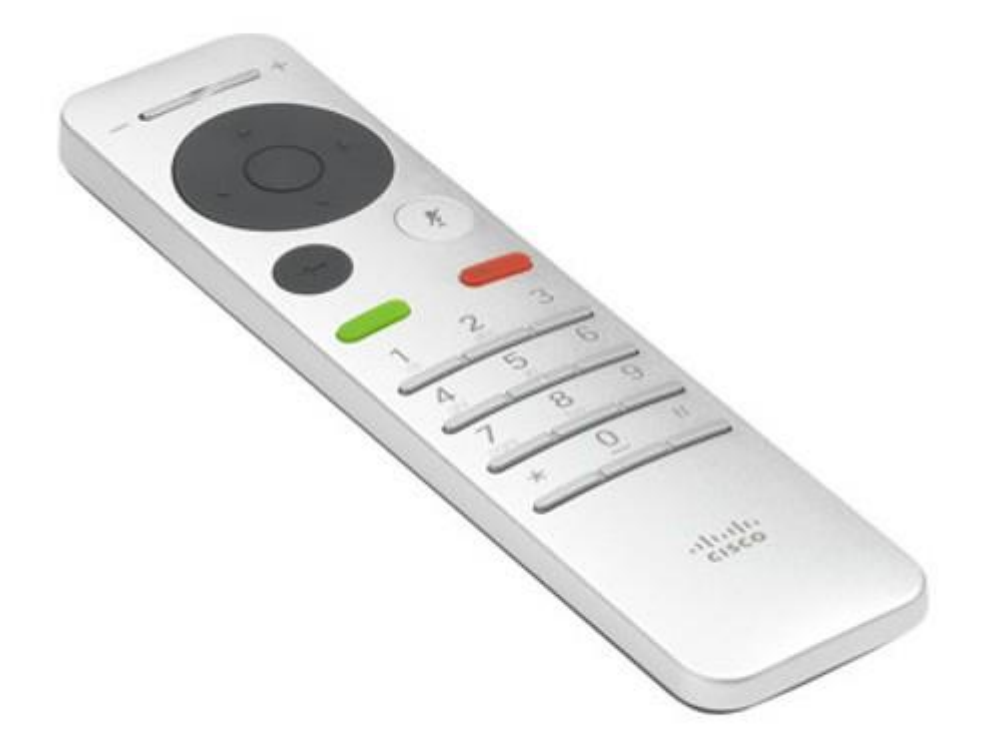

A Picture of the Cisco Remote

Your SX10 may be controlled by a Cisco Touch panel. It will have similar commands to the ones listed in this document.

#### **Determining your SIP Address**

- 1. Press any key on the remote control to wake up your Telepresence System and activate the on screen menu.
- 2. Use the Directional Pad on the remote to select the name of your SX10, located in the upper right corner of the screen. This is circled red in the picture below. In the example, the SX 10 is named "*cit 3f18c sx10*"

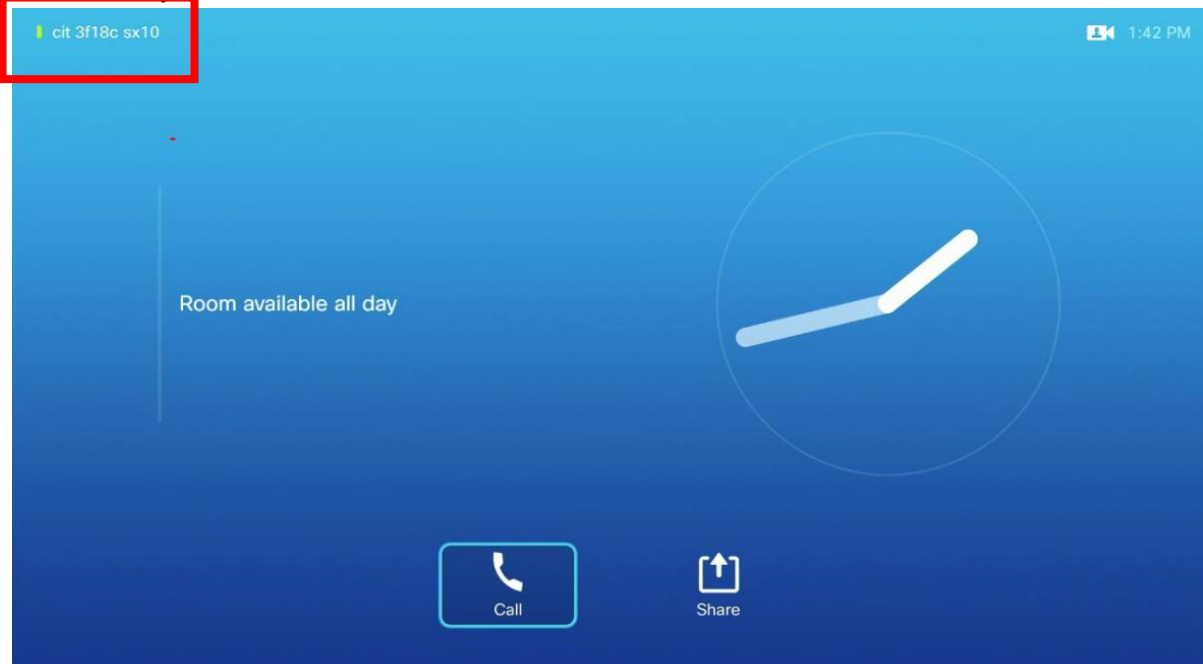

3. A new menu will appear. Select *Settings*

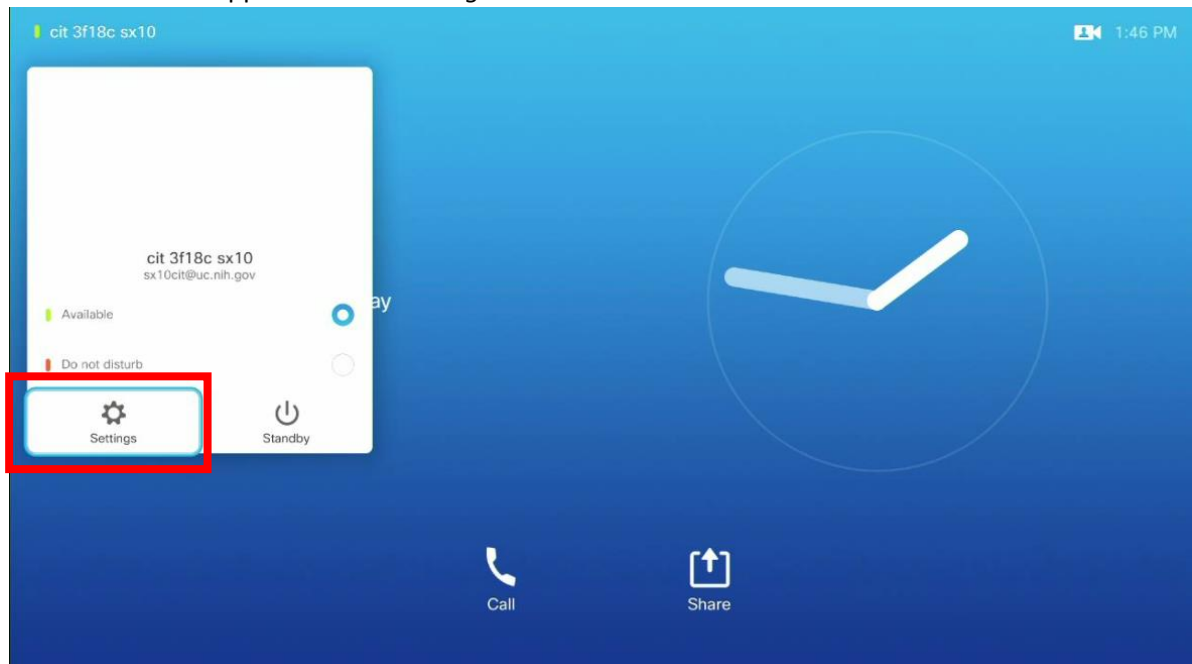

4. Your System Information will appear on the next screen. It is circled red in the picture below. In our example the video address is *[sx10cit@uc.nih.gov.](mailto:sx10cit@uc.nih.gov)*

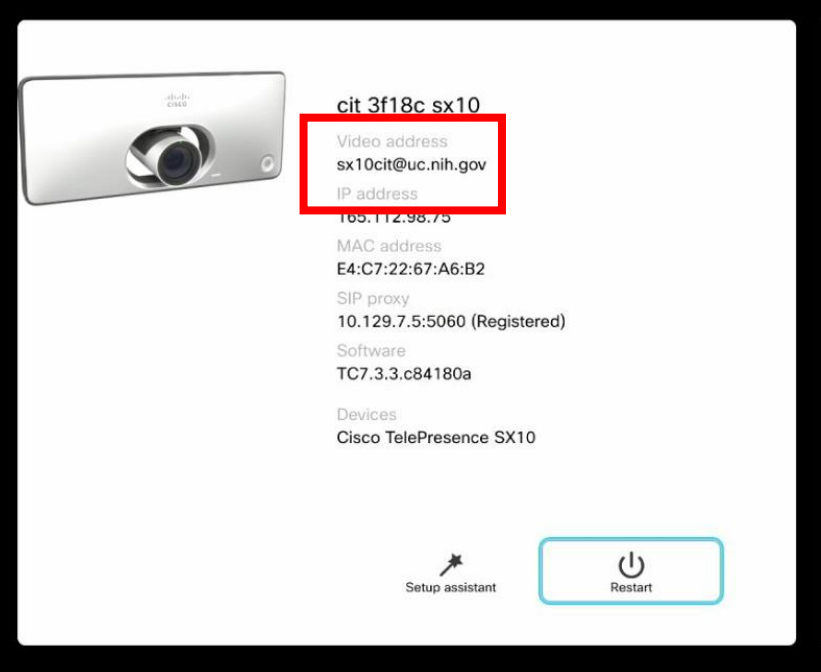

5. Use the Back Button (arrow pointing left) on the remote to go back to the previous menu.

# **Placing a Call**

- 1. Press any key on the remote control to wake up your Telepresence System and activate the on screen menu
- 2. Select *Call* to bring up the Call Menu

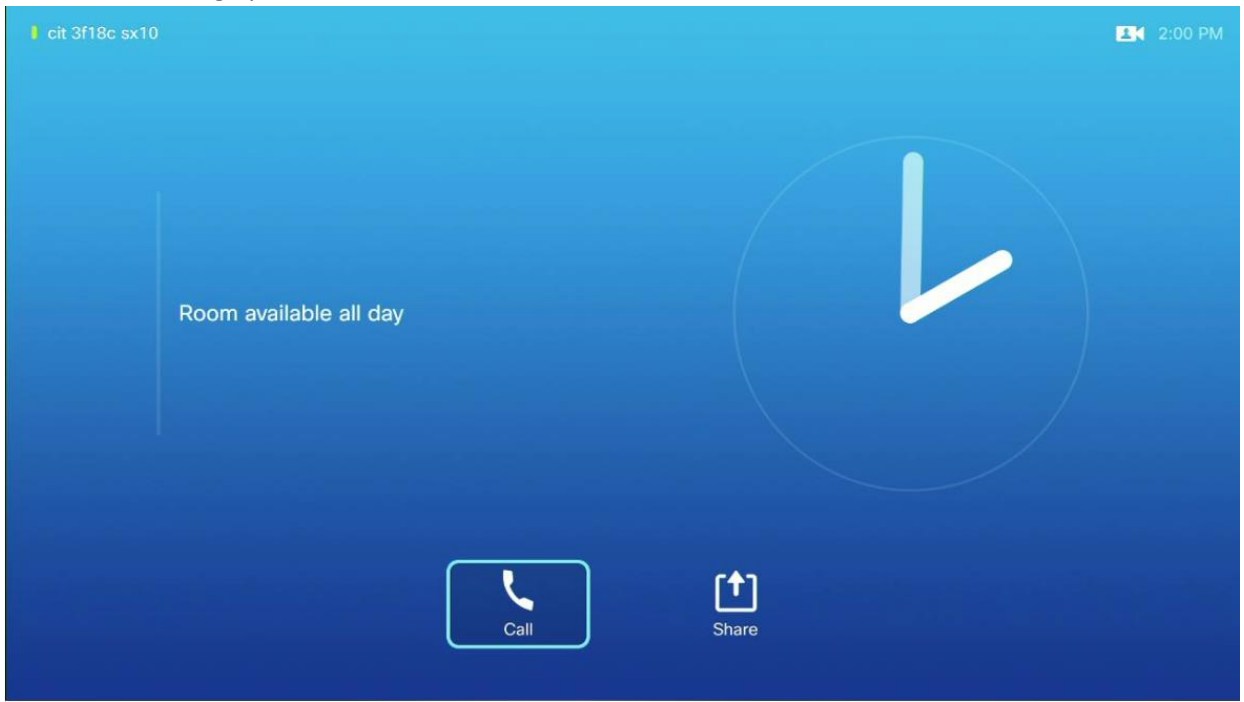

*3.* Use the Remote Control to type in the SIP address of the location you are trying to call to into the "*Search or Dial*" field. A virtual keyboard will appear onscreen. *Note: If you do not add a domain to the SIP, the system will add the domain "uc.nih.gov" to the address by default. For example a call to "uc.test" will result in "[uc.test@uc.nih.gov](mailto:uc.test@uc.nih.gov)"*

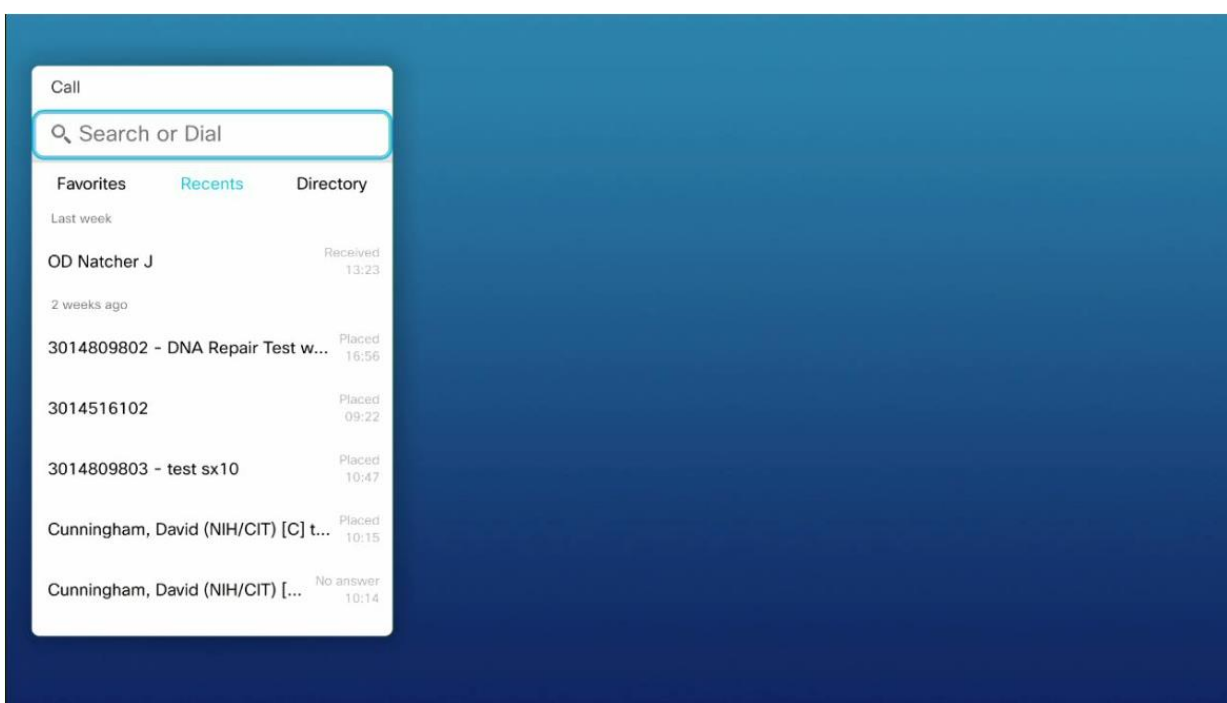

4. Select *Call* or press the Call Button on the remote to initiate the call.

## *Tip: You can use your Telepresence system as a VOIP Phone. Dial "91" then a 10 digit Phone number. The Call will connect using CIT's VoIP infrastructure.*

*Tip:* Your Telepresence system has a SIP address that can be dialed by people using Microsoft Lync, Cisco Jabber and other Telepresence Systems.

*Tip:* The SIP address can also be dialed by systems outside of the NIH network; you do not need to request a firewall exemption or provide people your Telepresence System's IP address. *Warning: SIP cannot be used to dial an IP address.* 

#### **Placing a Call from the Phone Book**

- 1. Press any key on the remote control to wake up your Telepresence System and activate the on screen menu
- 2. Select Call to bring up the Call Menu
- 3. Select *Directory* to bring up the Directory Folders

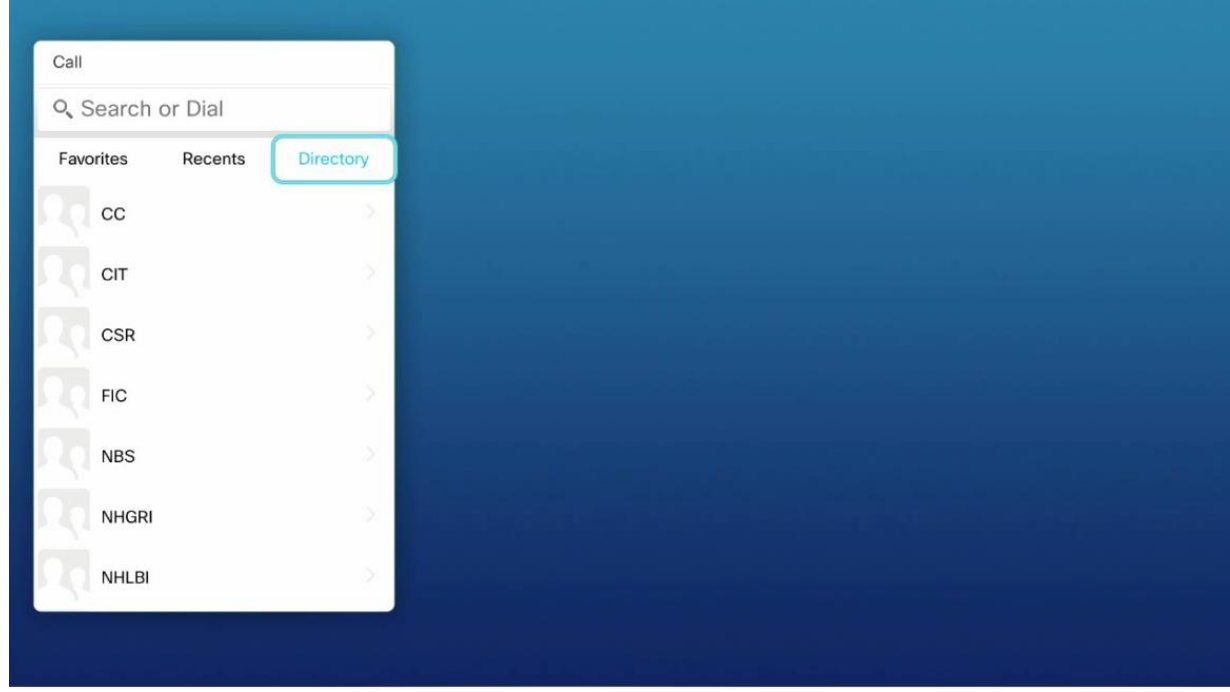

4. Use the Remote Control to Browse the Directory folders. The Directory Folders are arranged by Institute/Center. You can also search the Directory using the search space at the top of the menu.

*Note: Only Video Teleconferencing/Telepresence Systems using CIT's infrastructure will appear in the phone book. If there is a location that you think should be in the phonebook, please notify us at [@ nihvtcadmin@mail.nih.gov.](mailto:nihvtcadmin@mail.nih.gov)* 

*Tip: You can mark recent contacts or Directory contacts as Favorites for easier dialing in future calls. They be listed under the "Favorites"*

### **Muting and Unmuting the Microphone**

You can mute your microphone for privacy or to prevent any of your background noise to enter the video conference. The Mute Button on the remote is located the remote control. The button is circled in red in the picture below. Press the Mute button again to unmute your microphone.

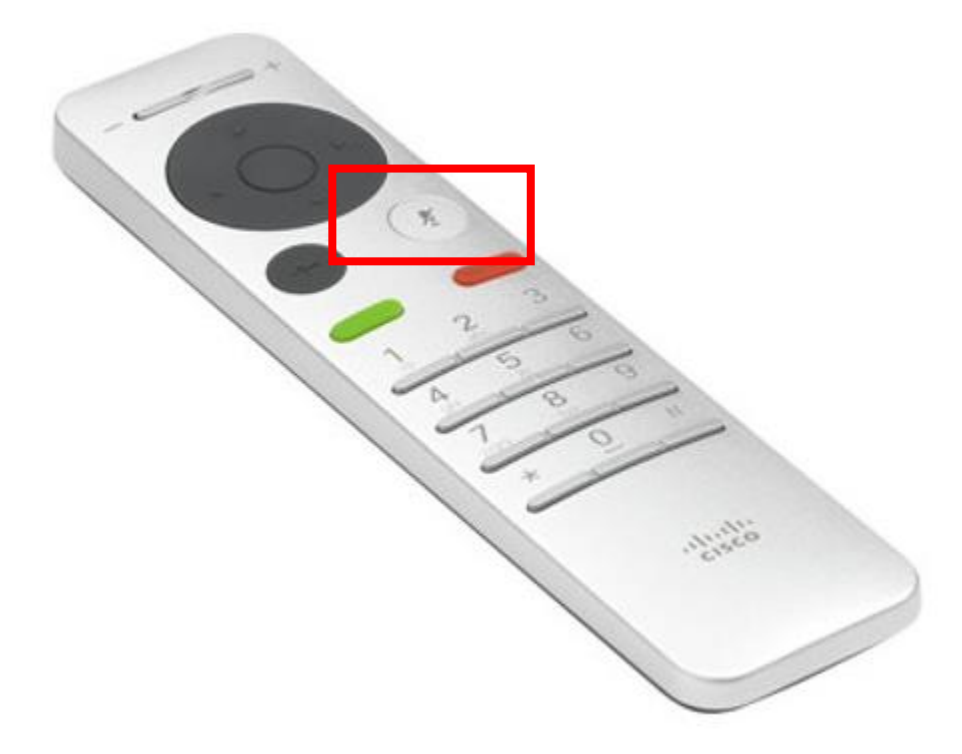

## **Adjusting the Camera**

You can adjust your camera angle to best fit your seating arrangement.

1. Select the Camera Icon in the upper right corner (Circled in red) with the remote to access the Self View Menu.

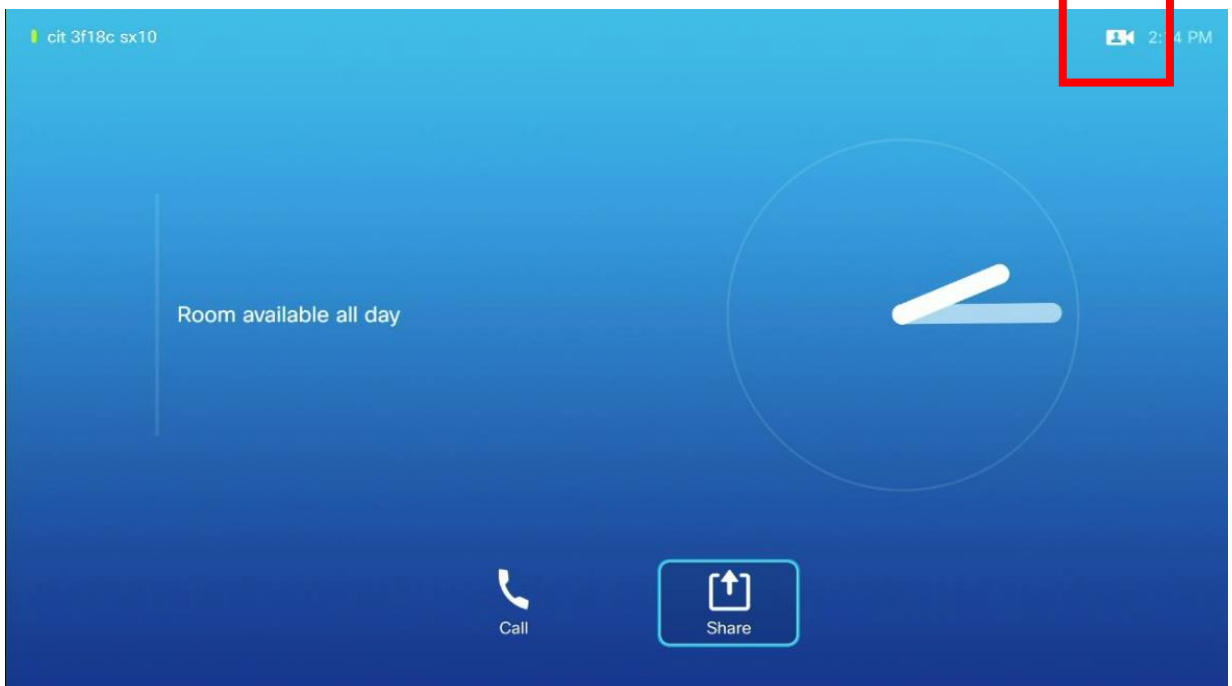

2. A Preview window will appear in the upper right corner. Select the Camera Icon in the Preview (Circled In red)

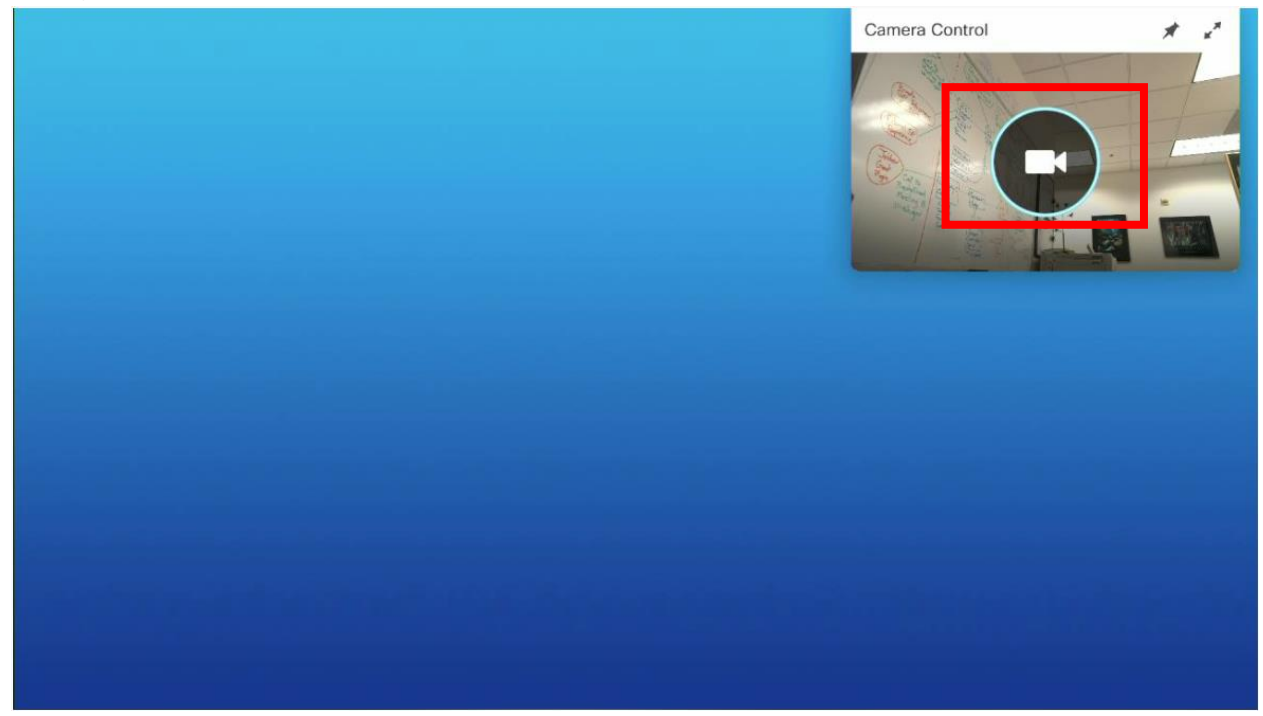

3. Use the Directional Pad to adjust the camera left, right, up and down.

- 4. Use the Volume Buttons to adjust the camera zoom.
- 5. When you are satisfied with the camera alignment, press the back button (circled in red below) to return to the previous menu.

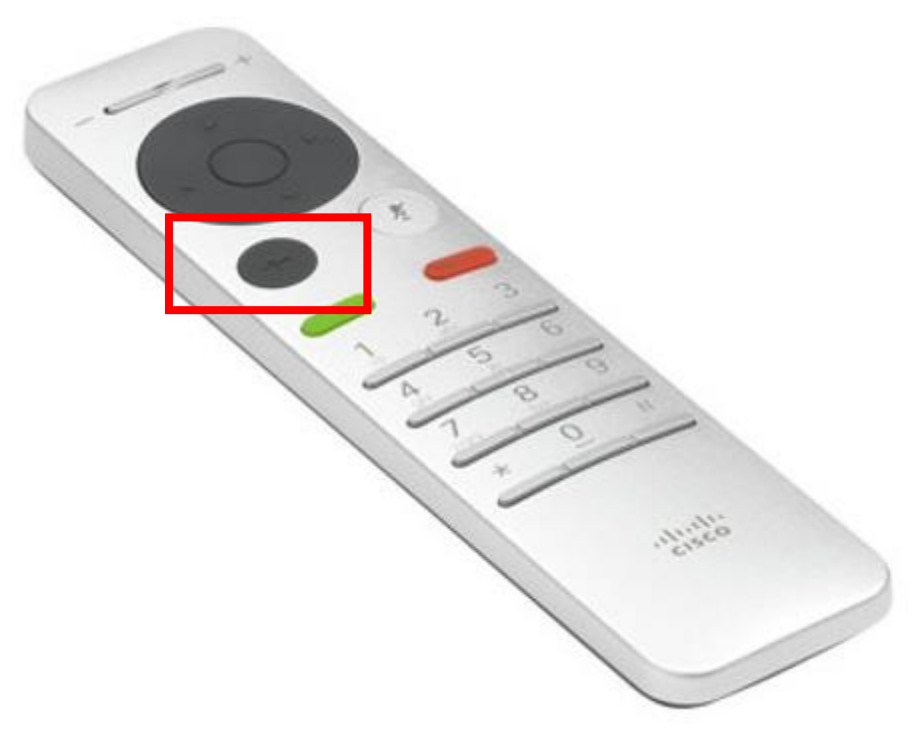

#### **Displaying a Computer Presentation**

You can share a computer presentation while you with a computer connected to your SX10. You do not need to be in a video call to share a computer presentation.

*Note: This document assumes you have a computer connected directly to your SX10 Series Telepresence system's VGA or DVI Input.* 

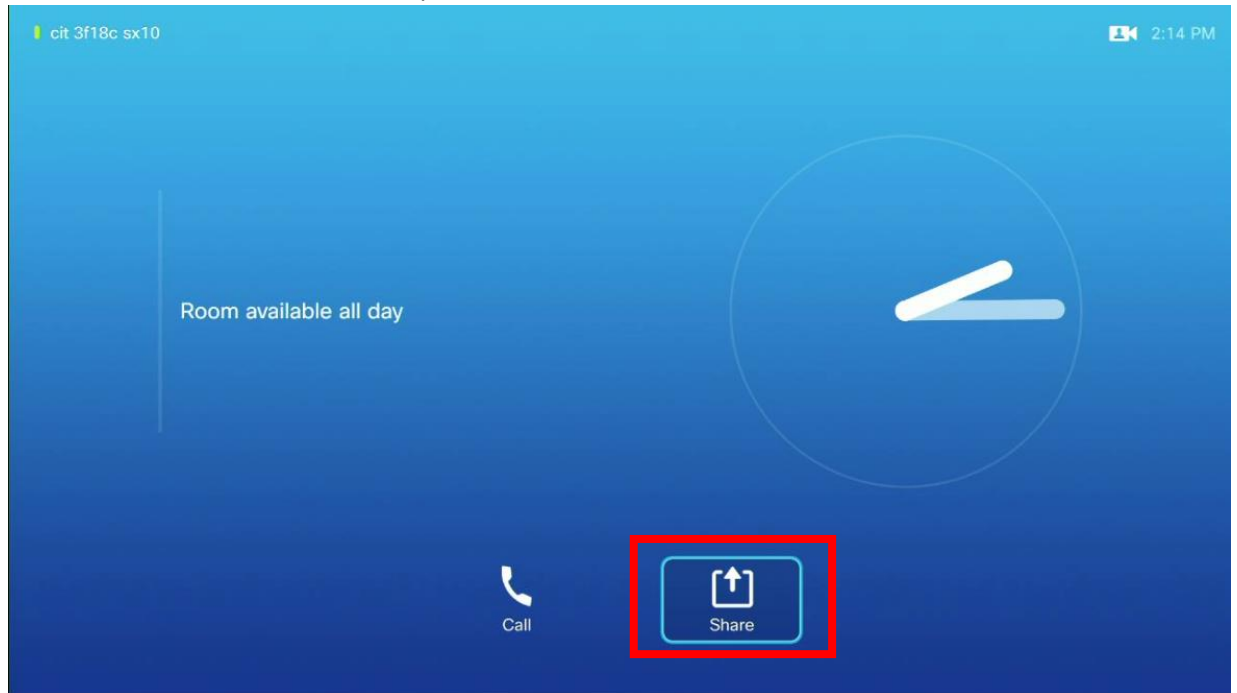

1. Select Share. Circled in Red in the picture below.

2. You will be presented with the video inputs connected to the SX10. Select the input type (VGA or HDMI) you have used to connect your computer to the SX10. In the picture below, a computer is connected to the SX10 using an HDMI cable.

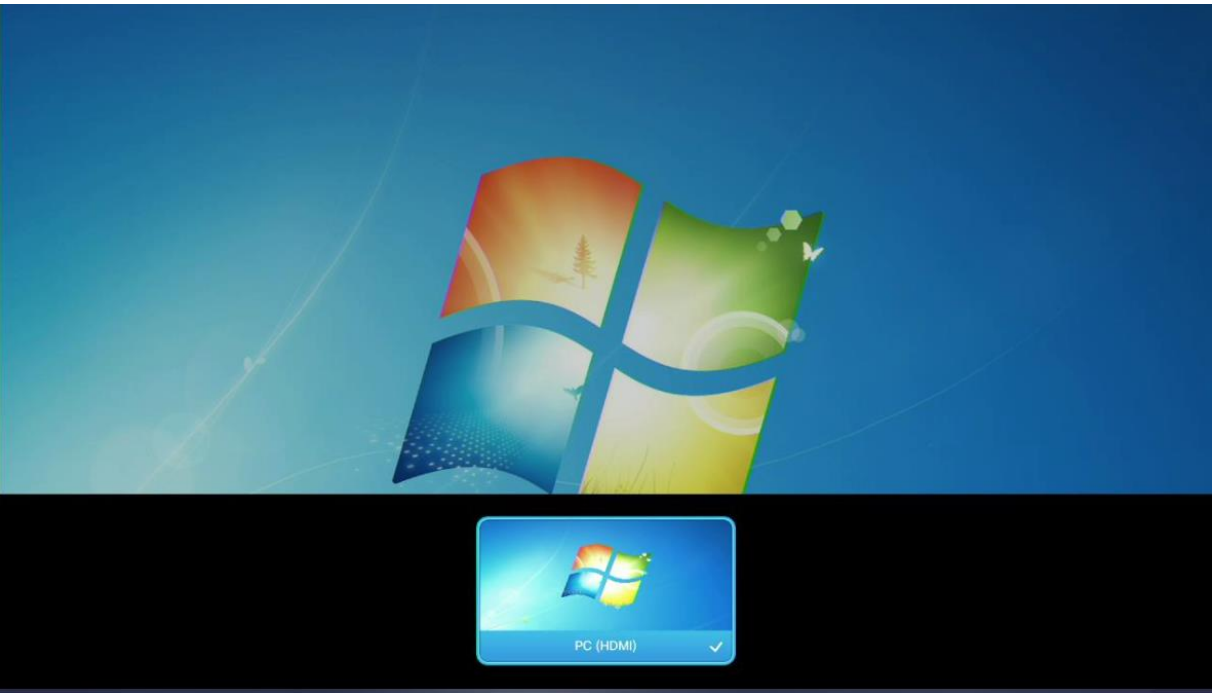

3. During a presentation, all SX10 menus will disappear from the screen when the SX10 remote is inactive. You can press any button on the remote to bring up the *Stop Sharing* option.

If you have any questions or have encountered any problems, please contact nihytcadmin@mail.nih.gov or call for 301 594 8433, Option 4.